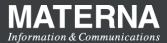

## Monitoring of the uptime of Linux Systems

This how-to describes how Linux uptime can be monitored using OpenScape FM (via System Management PlugIn, tested with OSFM V11R0.01.13). Prerequisite is that SSH login on the target system is possible and you have valid account data (username, password).

The first step is the creation and activation of a new monitoring profile to measure the uptime.

1) Show the list of available system management agents

| <b>9</b> Unify                                                                       |                                        |                         |                                                                   |
|--------------------------------------------------------------------------------------|----------------------------------------|-------------------------|-------------------------------------------------------------------|
| 🖡 Client ★ Favorites 🔤 S<br>@ Network Topol 🔍                                        | erver 🏶 IP Manager 🐔 Te<br>📋 💩 🖛 🛸 🗖 💥 | chnologies 🕤 SNMP 📑 MAR | <ul> <li>System Management</li> <li>Monitoring Profile</li> </ul> |
| Network Topology                                                                     |                                        | Properties Fulltext Sev | Show Agents<br>Monitored Hosts                                    |
| ▶ <sup>(1)</sup> 10.22.17.0 ▶ <sup>(1)</sup> 10.22.18.0                              |                                        | Acknowledged            | Show Monitors<br>Show Parameter                                   |
|                                                                                      |                                        | Correlated All          | Monitoring Functions                                              |
| 139.2.48.0                                                                           |                                        | Severity Date           | Software Update                                                   |
| <ul> <li>         192.168.168.0     </li> <li>         192.168.169.0     </li> </ul> |                                        | Normal 11/20/2020 1     | Agent Account                                                     |

2) Select an agent and click on "Create Monitoring Profile"

, Technologies 🥤 SNMP 📓 MAR 🏄 System Management 🤸 ECE 🎇 Add-Ons <search expression, min. 2 charact

| Agent Status | Agent Host                  | Server IP    | Version               |
|--------------|-----------------------------|--------------|-----------------------|
| Normal       | 💀 🖣 r5turbo.one.materna.com | 139.2.61.55  | 11 R0.Dev2020-11-20 ( |
| Unmanaged    | aventador.one.materna       | 139.2.60.128 | @CCM VERSION@         |
|              |                             |              |                       |
|              |                             |              |                       |
|              |                             |              |                       |

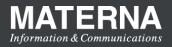

3) Select the uptime monitor and move It to the list of selected objects on the right, then click "Next"

| r5turbo.one.materna.com Internal System Management Agent<> 💌 🥹 😒                       | ۵۵ 🗋                                        |
|----------------------------------------------------------------------------------------|---------------------------------------------|
| Selection Monitors Target IPs Finish                                                   |                                             |
|                                                                                        |                                             |
| Select one or more templates for the new monitoring functions.* Object tree Selected ( | objects                                     |
|                                                                                        | o.one.materna.com Profiles-Monitor/Uptime * |
| Applications                                                                           |                                             |
| ▶ Database                                                                             |                                             |
| Examples                                                                               |                                             |
| ▶ 🔘 Network Monitoring                                                                 |                                             |
| v 🔘 os                                                                                 |                                             |
| T D Linux                                                                              |                                             |
| Einux Cluster *                                                                        |                                             |
| Services *                                                                             |                                             |
|                                                                                        |                                             |
| Execute Command *                                                                      |                                             |
| ▶                                                                                      |                                             |
| System Monitoring                                                                      |                                             |
| ▶                                                                                      |                                             |
| ▶ 📵 test                                                                               |                                             |
|                                                                                        |                                             |
|                                                                                        |                                             |
|                                                                                        |                                             |
|                                                                                        |                                             |
| Description                                                                            |                                             |
|                                                                                        |                                             |
| Uptime<br>Monitors the system uptime in days via SSH.                                  |                                             |
| Monitors the system uptime in days via 55H.                                            |                                             |
|                                                                                        |                                             |
|                                                                                        |                                             |
|                                                                                        |                                             |
|                                                                                        |                                             |
|                                                                                        |                                             |
| Back Next                                                                              |                                             |
|                                                                                        |                                             |

4) On this page, just click "Next"

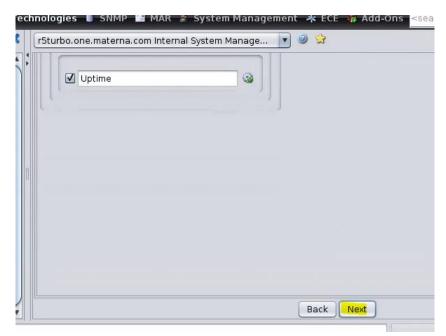

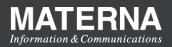

5) On the next page, select the system which should be monitored in the tree on the left side. Move it to the list of selected objects on the right

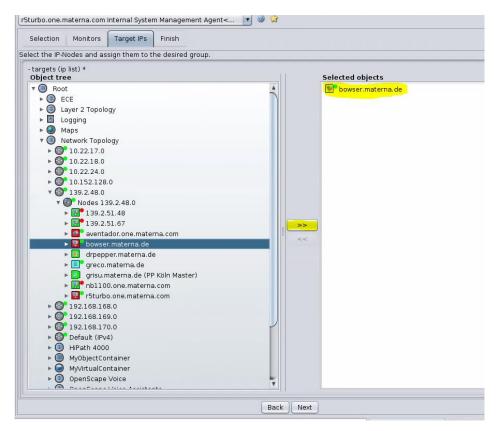

6) On the next page, enter a name or just leave the default as it is. The click "Save & Activate"

| r5turbo.one.materna.com Internal System Manage 💽 🥥 😒                                                                                                    |
|----------------------------------------------------------------------------------------------------|
| Selection Monitors Target IPs Finish                                                                                                    |
| Pressing <b>Save And Activate</b> will activate the new configuration file on the agent.<br>Pressing <b>Save As Template</b> will save the new configuration in the folder templates/Custom without activating it. |
| Name                                                                                                    |
| Uptime                                                                                                    |
| Short Description                                                                                                    |
| Monitors the system uptime.                                                                                                    |
| Comment                                                                                                    |
|                                                                                                    |
|                                                                                                    |
|                                                                                                    |
|                                                                                                    |
|                                                                                                    |
|                                                                                                    |
|                                                                                                    |
|                                                                                                    |
|                                                                                                    |
|                                                                                                    |
|                                                                                                    |
|                                                                                                    |
| Save & Activate Save As Template (Custom) Cancel                                                                                                    |
| Back Next                                                                                                    |

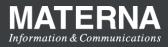

The next step is the configuration of username and password so that the uptime monitor can access the target system via SSH. To do so, locate the target host you have selected in the previous step 5), in this example the host "bowser.materna.de". An easy way to find it is the global search.

1) Locate the host via global search. The row with type "Host" is the object we are looking for:

| root<>Search 💽 🥹 🗳                                                 |                 |                                    |
|--------------------------------------------------------------------|-----------------|------------------------------------|
| Object                                                             | Туре            | Internal Object Name               |
| 🐠 🖫 📍 bowser. materna. de                                          | Host            | IPNode:139.2.49.114                |
| 3873: IP Manager "bowser.materna.de lo [127.0.0.2]" Link Down,     | Event           | Event:3873                         |
| 🜒 🖉 4406: IP Manager "bowser.materna.de lo [127.0.0.2]" Link Down, | Event           | Event:4406                         |
| 4407: IP Manager "bowser.materna.de eth0" Link Down, Interface     | Event           | Event:4407                         |
| 🧶 🕾 📍 bowser. materna. de                                          | Parameter       | SSMAParameter:139.2.61.55:3042:D   |
| 🥑 🎢 bowser.materna.de                                              | Parameter       | SSMAParameter:139.2.61.55:3042:R   |
| ∂ﷺ bowser.materna.de MIB II                                        | Parameter       | SSMAParameter:139.2.61.55:3042:R   |
| 🥑 🎢 bowser.materna.de SNMP                                         | Parameter       | SSMAParameter:139.2.61.55:3042:R   |
|                                                                    | Parameter       | SSMAParameter:139.2.61.55:3042:R   |
| J Interface-0 <-> bowser.materna.de                                | Meta Connection | Meta:TMExternal:127.0.0.1:52555:56 |
| anterface-1 <-> howser materna de                                  | Meta Connection | Meta-TMExternal-127.0.0.1-52582-56 |

2) Right-Click on the host entry and select "Open->Tree" to show the host and it's subcomponents on the left side

| root<>Search               |           | 0 2 1 2 2 |   |                      |
|----------------------------|-----------|-----------|---|----------------------|
| Object                     |           | Туре      |   | Internal Object Name |
| 🐠 😨 📍 bowser. materna. de  |           | Host      |   | IPNode:139.2.49.114  |
| 93873: IP Manager "bowse   | Events    |           | • | Event:3873           |
| 9🥝 4406: IP Manager "bowse | Open 🛛    |           | • | 👁 Object Search      |
| ●② 4407: IP Manager "bowse | 🕑 Edit    |           | ► | Submap               |
| 🔵 🌁 🕈 bowser.materna.de    | New       |           | • | Tree                 |
|                            | Configure |           |   | Trop Path            |

3) The newly configured monitoring should already be shown. Locate the uptime monitor and click on "Configure"

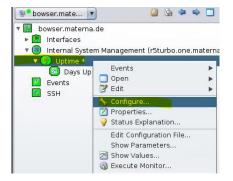

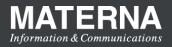

4) Navigate to the tab "System Accounts", select the row of type "ssh\_login" and enter username and password. Then, click the OK button.

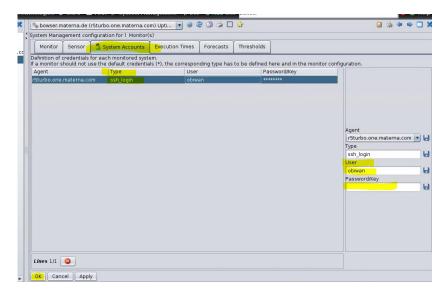

The configuration is now complete. You can check if it is working by right clicking the monitor and selecting "Execute Monitor". It should show something like this:

| bowser.mate                                              | 🙆 🏟 🌳                                                                                                    | 🚳 bowser.materna.de Uptime/Days Up<>Execute Monitor 💌 😒           |
|----------------------------------------------------------|----------------------------------------------------------------------------------------------------|-------------------------------------------------------------------|
| <ul> <li>bowser.materna.d</li> <li>Interfaces</li> </ul> |                                                                                                    |                                                                   |
| 55H                                                      | <ul> <li>Edit</li> <li>Properties</li> <li>Status Explanation</li> <li>Disable Events</li> <li>Execute Monitor</li> </ul> | 12:31pm up 527 days 1:33, 0 users, load average: 0.03, 0.07, 0.08 |

You can also display the history of measured values by selecting "Show Values". Navigate to the tab "History" and disable the "Show Chart" option to see the text values instead of the graph:

| bowser.mate 💌                   | 📋 🍇 🌳 🗳 🗖                      | 🗶 🖉 bowser.materna.de I      | Jptime/Days Up<>Show Values 💽      | 2 🥥 😒      |     |                         | 🗋 🗞 🌩 🗢 🗖       |
|---------------------------------|--------------------------------|------------------------------|------------------------------------|------------|-----|-------------------------|-----------------|
| bowser.materna.de<br>Interfaces |                                |                              | nd Analysis Status History History | Thresholds |     |                         |                 |
| Internal System I               | anagement (r5turbo.one.materna | a.cc Shows the value history | of the parameter                   |            |     |                         |                 |
| 🔻 😡 Uptime *                    |                                | Show Chart                   |                                    |            |     |                         | Absolute values |
| 🔄 🖸 Days Up                     |                                | Date                         | Parameter Status                   | Days Up    |     | Message                 |                 |
| Events                          | Events                         | Nov 20, 2020 11:21:17        | AM Normal                          |            | 527 | Days since last restart |                 |
| SSH SSH                         |                                | Nov 20, 2020 11:22:33        | AM Normal                          |            | 527 | Days since last restart |                 |
|                                 |                                | Nov 20, 2020 11:31:03        | AM Normal                          |            | 527 | Days since last restart |                 |
|                                 | Properties Status Explanation  |                              |                                    |            |     |                         |                 |
|                                 | Disable Events                 |                              |                                    |            |     |                         |                 |
|                                 | Execute Monitor                |                              |                                    |            |     |                         |                 |
|                                 | 🚰 Show Values                  |                              |                                    |            |     |                         |                 |
|                                 |                                |                              |                                    |            |     |                         |                 |
|                                 |                                |                              |                                    |            |     |                         |                 |

If you want to have the data available for the generation of PDF reports, right-click on the uptime monitor and switch "Export to database" to "enabled" and click the OK button

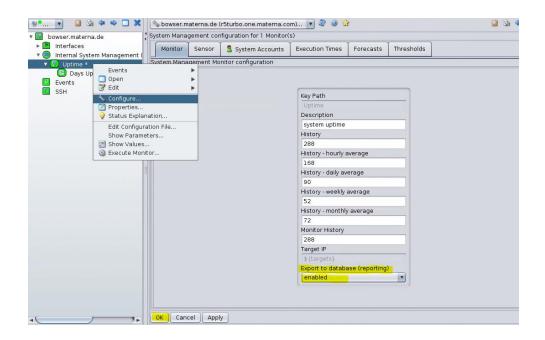

Reports can now be created via the Web UI as shown in the screen shot:

| 🎯 OpenScape Fault Manaq 🗙                                                                                  | +                               |                  |                |               | _ • ×                                                                                                    |
|----------------------------------------------------------------------------------------------------|---------------------------------|------------------|----------------|---------------|----------------------------------------------------------------------------------------------------|
|                                                                                                    | nttps:// <b>r5turbo</b> :3080/w |                  |                | ⊡ ☆           | II\ ⊡ 🚿 =                                                                                                  |
| ≡ Q Search                                                                                                 |                                 | 24h <b>31</b> 8h | 26 1h 0        | 64 0 0 7      | 20 Ø                                                                                                    |
| Host Groups 4<br>Networks 4<br>Clusters 1<br>Services<br>Reporting<br>Reports<br>Templates                 | PARAMETERS                      |                  | OR 0 WARNING 0 | NORMAL 1 OTHE |                                                                                                    |
| TechnologiesOpenScape Voice2OpenScape 400033NetworkTopologyTreeMonitoringHosts2Monitor TypesProfilesAgents |                                 |                  |                |               | <ul> <li>Acknowledge 10/1)</li> <li>Events (1)</li> <li>Execute Monitor (1)</li> <li>Report (1)</li> </ul> |
| Monitors<br>Parameters                                                                                     | <b>1</b> /1(100)                |                  |                |               |                                                                                                    |

MATERN

Information & Communications

Δ